# illumina®

# Local Run Manager

Guía de referencia del software de MiSeqDx

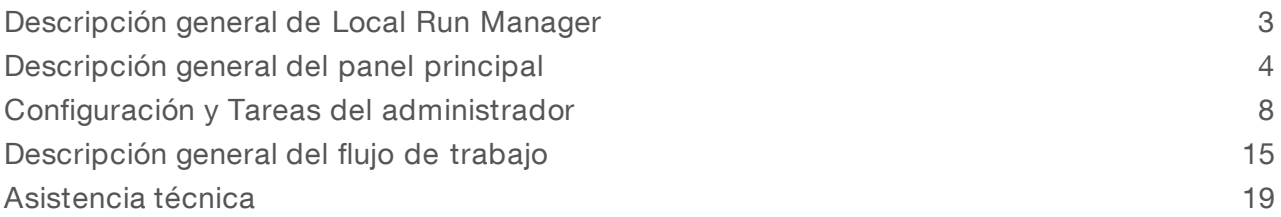

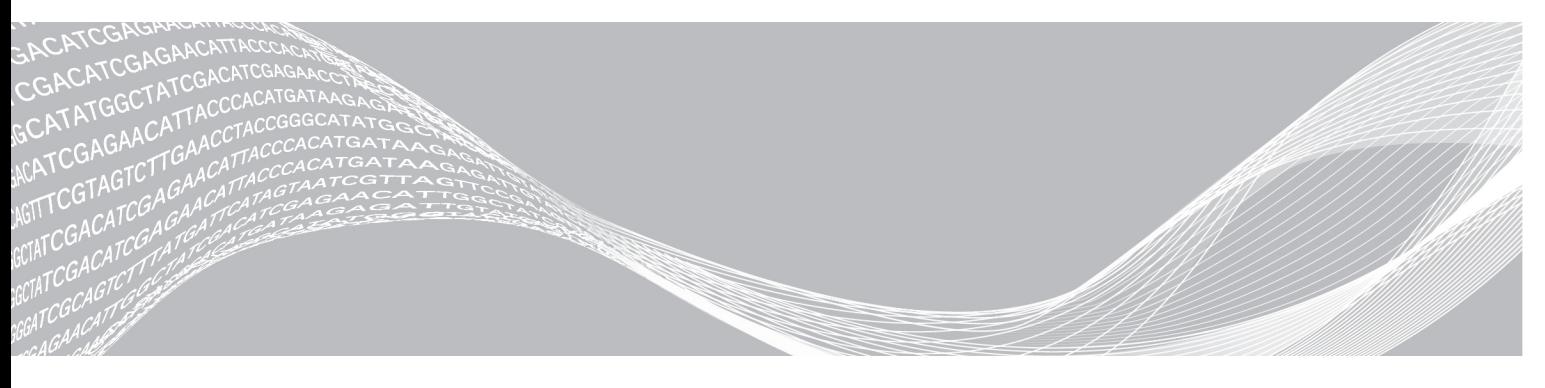

N.º de documento 1000000041584 v00 ESP English Source: 1000000011880 v00

Octubre de 2017 PARA USO DIAGNÓSTICO IN VITRO PROPIEDAD DE ILLUMINA

Este documento y su contenido son propiedad de Illumina, Inc. y sus afiliados ("Illumina") y están previstos solamente para el uso contractual de sus clientes en conexión con el uso de los productos descritos en él y no para ningún otro fin. Este documento y su contenido no se utilizarán ni distribuirán con ningún otro fin ni tampoco se comunicarán, divulgarán ni reproducirán en ninguna otra forma sin el consentimiento previo por escrito de Illumina. Illumina no transfiere mediante este documento ninguna licencia bajo sus derechos de patente, marca comercial, copyright ni derechos de autor o similares derechos de terceros.

Para asegurar el uso correcto y seguro de los productos descritos en este documento, el personal cualificado y adecuadamente capacitado debe seguir las instrucciones incluidas en este de manera rigurosa y expresa. Se debe leer y entender completamente todo el contenido de este documento antes de usar estos productos.

SI NO SE LEE COMPLETAMENTE EL DOCUMENTO Y NO SE SIGUEN EXPRESAMENTE TODAS LAS INSTRUCCIONES DESCRITAS EN ESTE, PODRÍAN PRODUCIRSE DAÑOS EN EL PRODUCTO, LESIONES PERSONALES, INCLUIDOS LOS USUARIOS U OTRAS PERSONAS, Y DAÑOS EN OTROS BIENES.

ILLUMINA NO ASUME RESPONSABILIDAD ALGUNA DERIVADA DEL USO INCORRECTO DE LOS PRODUCTOS AQUÍ DESCRITOS (INCLUIDAS LAS PIEZAS O EL SOFTWARE).

© 2017 Illumina, Inc. Todos los derechos reservados.

Illumina, MiSeqDx y el diseño de las bases de streaming son marcas comerciales registradas o pendientes de Illumina, Inc. o sus afiliados en EE. UU. o en otros países. Todos los demás nombres, logotipos y marcas comerciales son propiedad de sus respectivos dueños.

## <span id="page-2-0"></span>Descripción general de Local Run Manager

El software Local Run Manager es una solución integrada en el instrumento que permite crear un experimento, hacer un seguimiento de su estado, analizar los datos de secuenciación y visualizar los resultados.

Local Run Manager dispone de las siguientes funciones:

- $\triangleright$  Se ejecuta en el ordenador del instrumento y se integra con su software de control.
- $\blacktriangleright$  Registra las muestras que se van a secuenciar.
- **Ofrece una interfaz de configuración del experimento específica para cada módulo de análisis.**
- Realiza de forma automática un análisis de datos integrado en el instrumento una vez terminado el experimento de secuenciación.
- Lleva a cabo una serie de fases de análisis determinadas dependiendo del módulo de análisis que se haya seleccionado.
- Muestra las métricas del análisis una vez ha finalizado.

# Visualización de Local Run Manager

La interfaz de Local Run Manager se visualiza por medio de un explorador web. La versión 43.0.2357 de Chromium para el sistema operativo Windows 7 es el explorador web compatible. Conéctese por medio de cualquiera de los métodos que se exponen a continuación:

- u Abra el explorador web en un ordenador que disponga de acceso a la misma red en la que se encuentra el instrumento y conéctese por medio del nombre o de la dirección IP del instrumento. Por ejemplo, http://myinstrument.
- Para visualizar la interfaz de Local Run Manager en el monitor del instrumento, abra el explorador web e introduzca en la barra de direcciones http://localhost.

## Secuenciación durante el análisis

Los recursos informáticos de MiSeqDx se han concebido para secuenciar o analizar.

Si se inicia un nuevo experimento de secuenciación en MiSeqDx antes de que finalice el análisis secundario de un experimento anterior, aparece un cuadro de diálogo de confirmación. Una vez confirme que quiere comenzar el nuevo experimento de secuenciación, Local Run Manager detiene el análisis secundario del experimento previo hasta que finalice la secuenciación del nuevo experimento.

El análisis secundario del experimento previo comenzará de forma automática desde el principio cuando haya finalizado la secuenciación del nuevo experimento.

## Contraseñas de usuario

Para acceder a la interfaz del software Local Run Manager es necesario obtener un nombre de usuario y una contraseña válidos de forma que se pueda iniciar una sesión en el sistema. Las credenciales de los usuarios únicamente pueden ser asignadas por un administrador.

Cuando la contraseña esté a punto de caducar, aparecerá un mensaje en la parte superior de la interfaz para recordar al usuario que debe cambiar su contraseña.

# My Account (Mi cuenta)

Desde la sección My Account (Mi cuenta) podrá ver su nombre de usuario, el tipo de rol que se le ha asignado y sus permisos, así como cambiar la contraseña.

Después de haber iniciado sesión por primera vez, podrá cambiar su contraseña en cualquier momento desde la sección My Account (Mi cuenta).

La contraseña actual aparecerá codificada. Por tanto, deberá conocer su contraseña actual para poder cambiarla por una nueva. Si ha olvidado la contraseña deberá comunicárselo al administrador del sistema o a un usuario con permisos de administrador.

## Estados de la contraseña

Existen las siguientes opciones en cuanto al estado de una contraseña:

- Temporary password (Contraseña temporal): el administrador crea una nueva cuenta de usuario y le asigna una contraseña temporal.
- User password (Contraseña de usuario): la primera vez que el nuevo usuario accede a la pantalla de inicio de sesión se le solicita que cambie la contraseña temporal a una contraseña de usuario.
- Forgotten password (Se ha olvidado la contraseña): cuando el usuario no recuerda su contraseña el administrador puede asignarle una contraseña temporal que podrá cambiar la próxima vez que inicie la sesión.
- Used password (Contraseña utilizada): los usuarios no pueden utilizar una misma contraseña hasta que transcurran cinco ciclos de renovación.
- User lockout (Bloqueo de usuario): el administrador se encarga de configurar el número de intentos que tiene el usuario para tratar de iniciar la sesión con una contraseña incorrecta. Si el usuario supera la cantidad de intentos permitida se bloquea su cuenta. Solo el administrador puede desbloquear la cuenta y asignar una contraseña temporal.

## Cambiar la contraseña

- 1 Sitúese en la barra de exploración que se encuentra en la parte superior de la interfaz y haga clic en el icono User (Usuario)  $\triangleq$  que puede ver al lado de su nombre.
- 2 Haga clic en la opción My Account (Mi cuenta) que encontrará en el menú desplegable.
- 3 Haga clic en el icono Edit (Editar) que aparece en la sección Password (Contraseña).
- 4 Introduzca su antigua contraseña en el campo Old Password (Contraseña antigua).
- 5 Introduzca la contraseña nueva en el campo New Password (Nueva contraseña).
- 6 Vuelva a introducir la contraseña nueva en el campo Confirm New Password (Confirme la nueva contraseña).
- <span id="page-3-0"></span>7 Haga clic en Save (Guardar).

## Descripción general del panel principal

Cuando se inicia sesión en el software Local Run Manager se abre el panel principal. En este panel puede llevar a cabo las siguientes tareas:

- Hacer un seguimiento de la secuenciación y el estado del análisis
- $\blacktriangleright$  Clasificar y filtrar los experimentos

N.º de documento 1000000041584 v00 ESP English Source: 1000000011880 v00

#### PARA USO DIAGNÓSTICO IN VITRO

- Crear y editar los experimentos
- Detener y volver a poner en cola los análisis
- Ver el estado de los análisis
- $\triangleright$  Ocultar experimentos

El panel principal presenta un listado de todos los experimentos que se han llevado a cabo en el instrumento y muestra 10 experimentos en cada página. Para desplazarse a otras páginas utilice las flechas de exploración que se encuentran al final del listado.

En cada experimento se puede ver el nombre, el módulo de análisis, el estado y la fecha en la que se modificó por última vez. Para clasificar los experimentos haga clic en los nombres de la columna.

- Run Name / ID (Nombre / ID del experimento): registra el nombre asignado al experimento y el vínculo a las páginas en las que aparecen sus resultados.
- $\triangleright$  Module (Módulo): registra el módulo de análisis que tiene asignado el experimento.
- Status (Estado): registra el estado del experimento y presenta también la barra de estado del proceso. Si desea obtener más información, consulte Posibles etapas de un [experimento](#page-17-0) en la página 18.
- Last Modified (Última modificación): registra la fecha y la hora en la que se modificó por última vez el experimento o la sesión de análisis. La página Active Runs (Experimentos activos) está clasificada, de forma predeterminada, teniendo en cuenta esta columna.

## Iconos de Local Run Manager

Los siguientes iconos que aparecen en Local Run Manager se pueden utilizar para diferentes tareas.

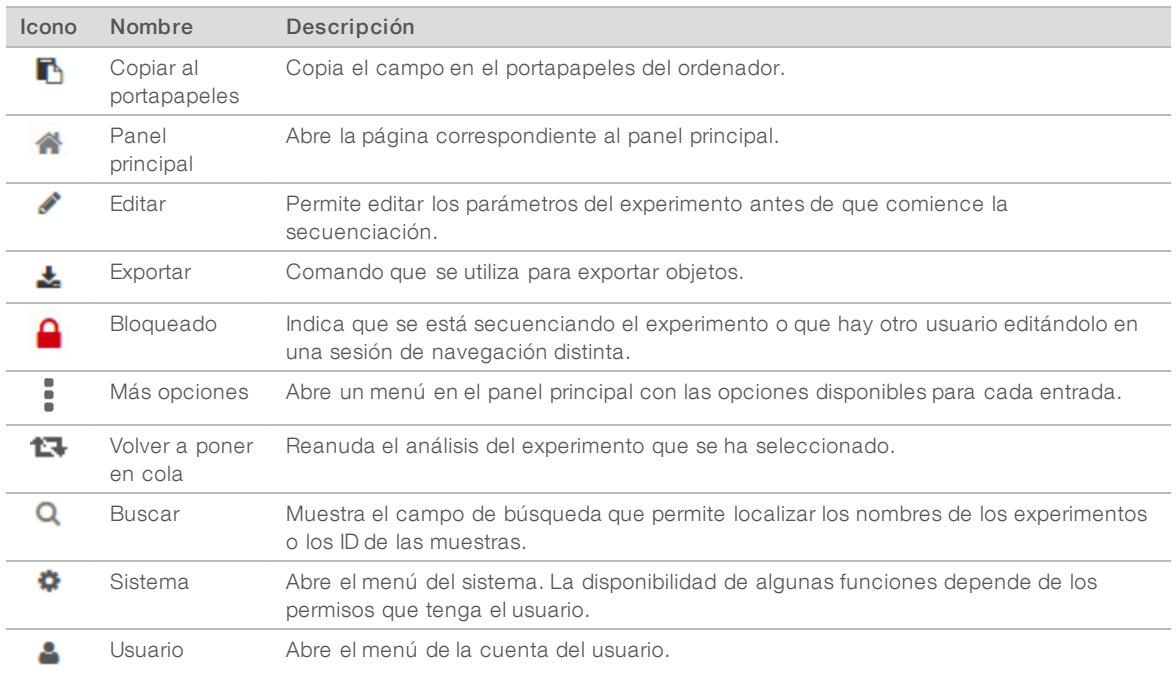

## Página de experimentos activos

Cuando se abre el panel principal aparece la página Active Runs (Experimentos activos). En la parte superior de la página, se puede ver un resumen de los experimentos activos que proporciona un cómputo de los experimentos de cada una de las siguientes categorías de estado. Para filtrar los experimentos activos por estado, haga clic en el número.

N.º de documento 1000000041584 v00 ESP English Source: 1000000011880 v00

- Ready (Preparado): indica que el experimento está preparado para la secuenciación.
- In Progress (En curso): indica que se está llevando a cabo la secuenciación o el análisis de datos del experimento.
- ▶ Stopped (Detenido) o Unsuccessful (Fallido): indica que el análisis se ha detenido de forma manual o que se ha producido un fallo.
- Complete (Finalizado): indica que el análisis ha finalizado de forma satisfactoria.
- Total: indica la cantidad total de experimentos que se encuentran en la página Active Runs (Experimentos activos).

#### Filtrar experimentos

1 Para filtrar la página Active Runs (Experimentos activos) como se propone a continuación, haga clic en una de las categorías relacionadas con el estado de un experimento que aparecen en el resumen de experimentos activos.

Ready (Preparado): filtra el listado de experimentos para mostrar solo los que están preparados para la secuenciación.

In Progress (En curso): filtra el listado para mostrar solo los experimentos que ya se están procesando.

Stopped (Detenido) o Unsuccessful (Fallido): filtra el listado para mostrar solo los experimentos que se han detenido o en los que se han producido fallos.

Complete (Finalizado): filtra el listado para mostrar solo los experimentos que han finalizado.

Total: elimina los filtros y muestra todos los experimentos activos.

#### Ocultar y restaurar experimentos

- 1 Una vez se encuentra en la página Active Runs (Experimentos activos), haga clic en el icono **E** More Options (Más opciones) y, a continuación, en la opción <sup>O</sup> Hide (Ocultar).
- 2 Cuando se solicite confirmación haga clic en Hide (Ocultar). El experimento se trasladará a la página Hidden Runs (Experimentos ocultos).
- 3 Para mostrar la página Hidden Runs (Experimentos ocultos), haga clic en la flecha del menú desplegable de Active Runs (Experimentos activos) y elija Hidden Runs (Experimentos ocultos).
- 4 Desde la página Hidden Runs (Experimentos ocultos) haga clic en el icono  $\mathbb C$  Restore (Restaurar).
- 5 Cuando el sistema solicite confirmación haga clic en Restore (Restaurar). El experimento se trasladará a la página Active Runs (Experimentos activos).
- 6 Para mostrar la página Active Runs (Experimentos activos), haga clic en la flecha del menú desplegable de Hidden Runs (Experimentos ocultos) y elija Active Runs (Experimentos activos).

#### Buscar experimentos y muestras

- 1 En la barra de exploración del panel principal, haga clic en icono  $\Omega$  Search (Buscar).
- 2 Introduzca el nombre del experimento o el ID de la muestra en el campo de búsqueda. Según vaya escribiendo aparecerá una lista de posibles coincidencias para ayudarle a encontrar lo que busca.
- 3 Elija una de las posibles coincidencias de la lista o pulse Enter (Intro).
- Si la búsqueda se llevó a cabo por el nombre, se abrirá la ficha Run Overview (Resumen del experimento).
- ightarian Si la búsqueda se llevó a cabo por el ID, se abrirá la ficha Samples and Results (Muestras y resultados). Si desea obtener más información, consulte Ver un [experimento](#page-15-0) y los datos sobre las muestras en la [página](#page-15-0) 16.

## Editar un experimento

- 1 Desde la página Active Runs (Experimentos activos), haga clic en el icono E More Options (Más opciones) que se encuentra situado al lado del nombre del experimento que se quiere editar.
- 2 Haga clic en Edit (Editar).
- 3 Cuando el sistema le solicite confirmación haga clic en Continue (Continuar).
- 4 Edite los parámetros del experimento que necesite.
- 5 Una vez haya finalizado, haga clic en Save Run (Guardar Experimento). La fecha Last Modified (Última modificación) de este experimento se actualizará en la página Active Runs (Experimentos activos).

#### Detener un experimento

- 1 Desde la página Active Run (Experimento activo), haga clic en el icono  $\equiv$  More Options (Más opciones) que se encuentra situado al lado del nombre del experimento que se quiere detener.
- 2 Haga clic en Stop (Detener). El símbolo Stop (Detener) aparece solo en aquellos experimentos en los que se muestra el estado Analysis Queue (Análisis en cola) o Analysis Running (Análisis en curso).
- 3 Cuando se solicite confirmación haga clic en Continue (Continuar). El estado del experimento pasará a ser entonces Stopping Analysis (Deteniendo el análisis) o Analysis Stopped (Análisis detenido) dependiendo de la etapa en la que se encuentre el experimento. Cualquier análisis que se haya detenido puede volver a ponerse en cola para llevarlo a cabo más adelante.

## <span id="page-6-0"></span>Requeue Analysis (Volver a poner un análisis en cola)

Es posible que necesite volver a poner en cola un análisis después de haberlo detenido, de que haya fallado o si quiere volver a analizar el experimento modificando los ajustes de configuración. Puede volver a poner en cola el análisis desde la ficha Sample and Results (Muestra y resultados) del panel principal de Local Run Manager. Si aparece el mensaje "Run Folder Not Found" («No se ha encontrado la carpeta del experimento») una vez se ha vuelto a poner el análisis en cola, cambie la ubicación del experimento o cópielo otra vez en la carpeta D:\Illumina\MiSeqAnalysis.

## Volver a poner un análisis en cola desde Active Runs (Experimentos activos)

- 1 Desde la página Active Runs (Experimentos activos), haga clic en el icono # More Options (Más opciones) que se encuentra situado al lado del nombre del experimento que se quiere volver a poner en cola.
- 2 Haga clic en  $\mathbb{Z}$  Requeue (Volver a poner en cola).
- 3 Cuando el sistema se lo solicite, elija entre las siguientes opciones:
- Haga clic en Edit Setup (Editar configuración) para poder cambiar los parámetros del análisis. Desde la página Requeue Analysis (Volver a poner un análisis en cola), modifique los ajustes de configuración correspondientes y después haga clic en Requeue Analysis (Volver a poner un análisis en cola).
- Haga clic en Requeue (Volver a poner en cola). El análisis se iniciará teniendo en cuenta los parámetros de análisis modificados.

## Volver a poner un análisis en cola desde la página Results (Resultados)

- 1 En la página Active Runs (Experimentos activos), haga clic en el nombre del experimento.
- 2 Haga clic en la ficha Samples and Results (Muestras y resultados).
- 3 Haga clic en **L<sup>1</sup> Requeue Analysis** (Volver a poner un análisis en cola).
- 4 Cuando el sistema se lo solicite, elija entre las siguientes opciones:
	- ▶ Haga clic en Edit Setup (Editar configuración) para poder cambiar los parámetros del análisis. Desde la página Requeue Analysis (Volver a poner un análisis en cola), modifique los ajustes de configuración correspondientes y después haga clic en Requeue Analysis (Volver a poner un análisis en cola).
	- Haga clic en Requeue (Volver a poner en cola). El análisis se iniciará teniendo en cuenta los parámetros de análisis modificados.

## <span id="page-7-0"></span>Configuración y Tareas del administrador

Para llevar a cabo las siguientes configuraciones y tareas es necesario obtener permisos de administrador:

- Gestionar las cuentas de usuario: permite añadir usuarios, asignar permisos y establecer contraseñas.
- $\blacktriangleright$  Editar la configuración del sistema MOS: permite editar el sistema operativo MOS del MiSeq a través del icono Manage Instrument (Gestionar instrumento) que se encuentra en la pantalla de inicio del instrumento MiSeqDx.
- Gestionar la configuración del sistema Local Run Manager: configura los parámetros de seguridad del sistema, los períodos de tiempo entre actividades de mantenimiento y las cuentas de servicio.
- **Visualizar registros de auditoría**: lleva a cabo el seguimiento de la frecuencia de acceso y la actividad de los usuarios.

Para poder desarrollar las tareas que se describen a continuación se deberán configurar los permisos correspondientes en la gestión de usuarios:

- e Reiniciar para acceder al modo de uso exclusivo en investigación: permite el reinicio para acceder al comando que cambia el software del sistema a modo de investigación (RUO).
- $\blacktriangleright$  Editar la configuración del módulo: permite la carga de archivos de manifiesto con el fin de emplearlos en todos los experimentos cuando se está utilizando un módulo de análisis determinado.
- Volver a poner un análisis en cola: permite editar la configuración de los parámetros y volver a llevar a cabo el análisis. Consulte [Requeue](#page-6-0) Analysis (Volver <sup>a</sup> poner un análisis en cola) en la página 7.
- Minimizar MOS y acceder al ordenador: permite minimizar a un símbolo de sistema para acceder al sistema operativo del instrumento y a cualquier carpeta que se encuentre en el ordenador del instrumento cuando el software de control del instrumento está trabajando en modo de pantalla completa.

## Gestión de usuarios

Todas las cuentas de usuario aparecen en un listado que se muestra en la página User Management (Gestión de usuarios), donde se puede encontrar información sobre el nombre y el apellido que se ha asignado a cada cuenta y su nombre de usuario. En la información detallada de cada cuenta es posible gestionar el tipo de rol y los permisos correspondientes. Existen dos tipos de roles: usuario y administrador.

- Admin role (Rol de administrador): las sesiones de administrador incluyen, de forma predeterminada, todo tipo de permisos.
- ► User role (Rol de usuario): los roles de usuario se pueden configurar de acuerdo con los subgrupos de permisos disponibles. Cualquier usuario puede crear un experimento independientemente de la configuración de sus permisos.

El acceso a la página User Management (Gestión de usuarios) solo está a disposición de los administradores.

#### Permisos de usuario

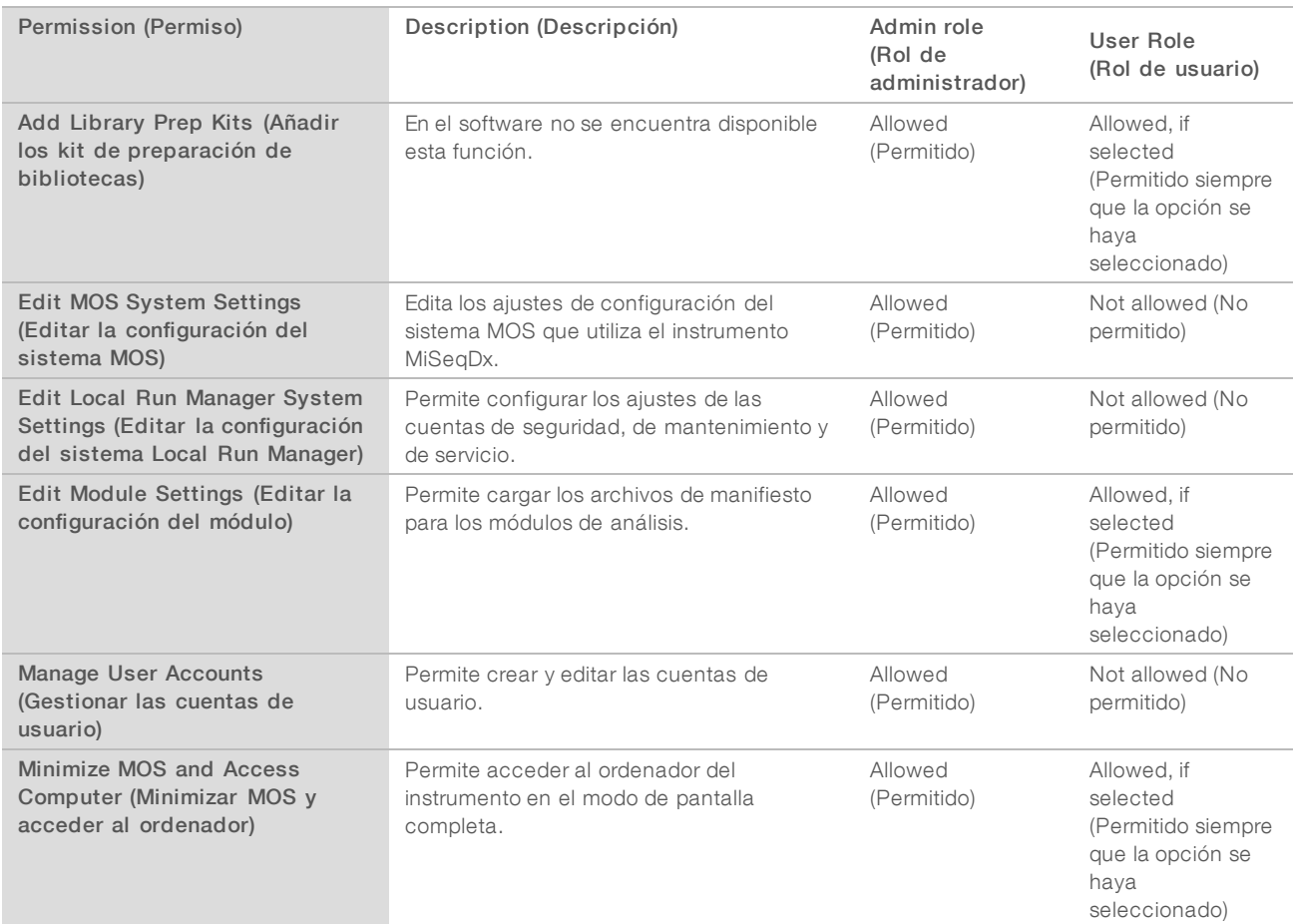

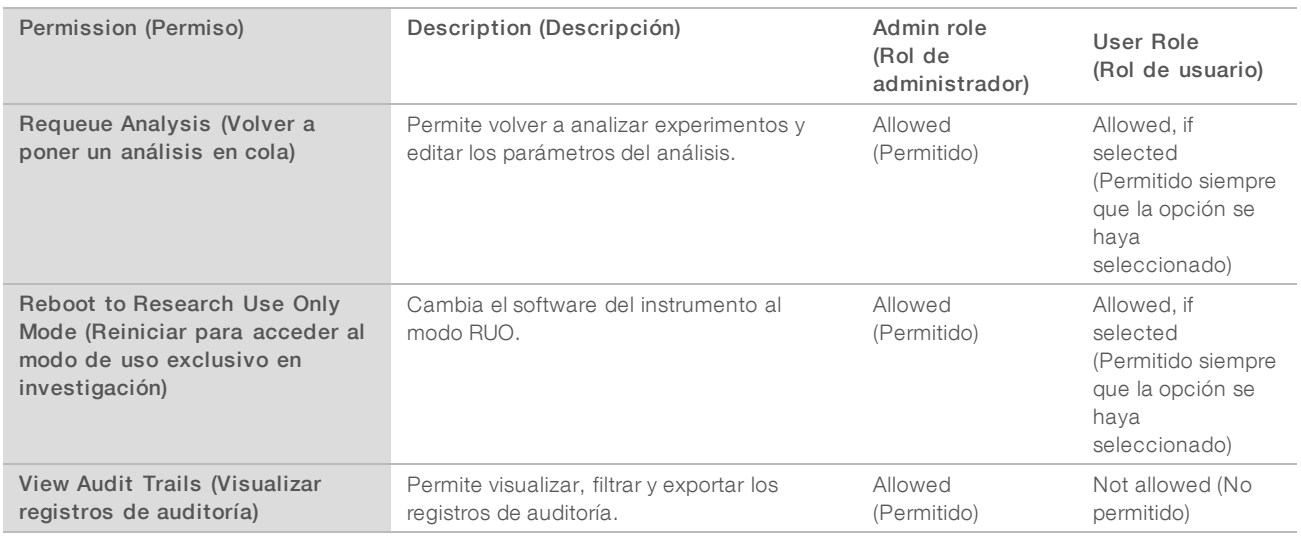

#### Crear un nuevo usuario

- 1 Desde la barra de exploración del panel principal de Local Run Manager, haga clic en el icono <sup>3</sup> System (Sistema) y después en User Management (Gestión de usuarios).
- 2 Una vez situado en la página User Management (Gestión de usuarios), haga clic en Create User (Crear usuario).
- 3 Introduzca el nombre y apellido del nuevo usuario en el cuadro de diálogo Create New User (Crear un nuevo usuario).
- 4 En el campo User Name (Nombre del usuario), introduzca un nombre de usuario. Los nombres de usuario deben ser únicos y no se podrán ni reutilizar ni editar posteriormente.
- 5 Introduzca una contraseña temporal en el campo New Password (Nueva contraseña). Las contraseñas temporales no se almacenan en el historial de contraseñas, por lo que se pueden volver a utilizar.
- 6 Vuelva a introducir la contraseña temporal en el campo Confirm Password (Confirmar contraseña).
- 7 Cuando desee seleccionar un tipo de rol, haga clic en Admin (Administrador) o en User (Usuario) para alternar entre ambas opciones.
- 8 Elija los permisos que obtendrá el usuario teniendo en cuenta el tipo de rol que se ha establecido.
- 9 Haga clic en Create User (Crear usuario).

#### Restablecer la contraseña del usuario

- 1 En la barra de exploración del panel principal, haga clic en el icono  $\clubsuit$  System (Sistema) y, después, en User Management (Gestión de usuarios).
- 2 Localice el nombre de usuario que desea editar y haga clic en el icono Edit (Editar) .
- 3 Introduzca una contraseña temporal en el campo New Password (Nueva contraseña). Las contraseñas temporales no se almacenan en el historial de contraseñas, por lo que se pueden volver a utilizar.
- 4 Vuelva a introducir la contraseña temporal en el campo Confirm Password (Confirmar contraseña).
- 5 Haga clic en Update User (Actualizar usuario).

N.º de documento 1000000041584 v00 ESP English Source: 1000000011880 v00

## Desbloquear la contraseña del usuario

- 1 En la barra de exploración del panel principal, haga clic en el menú Tools (Herramientas) y después en User Management (Gestión de usuarios).
- 2 Localice el nombre de usuario que desea editar y haga clic en el icono Edit (Editar) .
- 3 Una vez en el cuadro de diálogo de Edit User (Editar usuario), haga clic en <sup>a</sup> Unlock User (Desbloquear usuario).
- 4 Introduzca una contraseña temporal en el campo New Password (Nueva contraseña).
- 5 Vuelva a introducir la contraseña temporal en el campo Confirm Password (Confirmar contraseña).
- 6 Haga clic en Update User (Actualizar usuario).

#### Cambiar los permisos de usuario

- 1 En la barra de exploración del panel principal, haga clic en el icono ❖ System (Sistema) y, después, en User Management (Gestión de usuarios).
- 2 Localice el nombre de usuario que desea editar y haga clic en el icono Edit (Editar).
- 3 Para modificar el tipo de rol, haga clic en Admin (Administrador) o en User (Usuario) para alternar entre ambas opciones.
- 4 Elija los permisos que obtendrá el usuario teniendo en cuenta el tipo de rol que se ha establecido.
- 5 Haga clic en Update User (Actualizar usuario).

#### Eliminar un usuario

- 1 En la barra de exploración del panel principal, haga clic en el icono ❖ System (Sistema) y, después, en User Management (Gestión de usuarios).
- 2 Localice el nombre de usuario que desea editar y haga clic en el icono Edit (Editar).
- 3 Una vez situado en el cuadro de diálogo Create New User (Crear un nuevo usuario) haga clic en Delete User (Eliminar usuario).

Si se elimina un usuario no será posible crear otra cuenta con ese mismo nombre.

4 Cuando se solicite confirmación para eliminar el usuario haga clic en Delete (Eliminar).

## Configuración del sistema

La configuración del sistema se compone de parámetros globales que afectan a la seguridad del usuario y al mantenimiento automatizado de los datos.

- **Los ajustes relacionados con la seguridad del usuario engloban el período de duración de la contraseña** hasta su caducidad, el número máximo de intentos de inicio de sesión y el tiempo de espera de inactividad.
- **Los ajustes de configuración del mantenimiento de datos incluyen la limpieza automática de las carpetas** de experimentos en las que no se ha detectado actividad y la frecuencia con la que se realiza la copia de seguridad de la base de datos, además de contener un comando que lleva a cabo inmediatamente dicha copia de seguridad.

**Configure las cuentas de servicio de análisis y de servicio de trabajos para Windows en caso de que la** ruta de la carpeta de experimentos se encuentre en la red. La cuenta de sistema local viene instalada de forma predeterminada.

El acceso a la página System Settings (Configuración del sistema) está restringido a los administradores.

## Determinar la configuración de la seguridad del sistema

- 1 En la barra de exploración del panel principal, haga clic en el icono ❖ System (Sistema) y, después, en System Settings (Configuración del sistema).
- 2 Haga clic en la ficha Security (Seguridad).
- 3 Determine la cantidad de días que deben pasar hasta que caduque la contraseña y se tenga que restablecer.
- 4 Determine la cantidad de días en los que aparecerá el mensaje que recuerda al usuario que debe cambiar la contraseña antes de que caduque.
- 5 Determine el número máximo de intentos que tiene el usuario para introducir unas credenciales incorrectas antes de bloquear su acceso al sistema.
- 6 Determine la cantidad de minutos que el sistema puede permanecer inactivo antes de que se cierre de forma automática la sesión del usuario.
- 7 Haga clic en Save (Guardar).

#### Determinar la configuración del mantenimiento del sistema

- 1 En la barra de exploración del panel principal, haga clic en el icono  $\clubsuit$  System (Sistema) y, después, en System Settings (Configuración del sistema).
- 2 Haga clic en la ficha Maintenance (Mantenimiento).
- 3 Para habilitar la opción que elimina automáticamente las carpetas locales de experimentos en las que no se ha detectado actividad, seleccione la casilla de verificación Enable Automatic Deletion (Permitir eliminación automática).

Una vez habilitada esta opción, el sistema elimina, cuando ha transcurrido el tiempo especificado, cualquier carpeta inactiva dentro de la carpeta de análisis que existe de forma predeterminada en el instrumento.

- 4 Si se ha habilitado la casilla de verificación Enable Automatic Deletion (Permitir eliminación automática), determine los días que deben transcurrir si no se detecta actividad antes de que se active el comando que elimina las carpetas automáticamente.
- 5 Para fijar la ubicación de la copia de seguridad de la base de datos, introduzca la ruta correspondiente.
- 6 En el campo Backup Period (Período entre copias de seguridad), introduzca los días que deben transcurrir entre una copia de seguridad y la siguiente.
- 7 Para hacer una copia de seguridad en ese mismo momento, haga clic en **Backup Now** (Hacer una copia de seguridad ahora).
- 8 Haga clic en Save (Guardar).

#### Determinar la configuración de las cuentas de serviciodel sistema

En la barra de exploración del panel principal, haga clic en el icono <sup>●</sup> System (Sistema) y, después, en System Settings (Configuración del sistema).

- 2 Haga clic en la ficha Service Accounts (Cuentas de servicio).
- 3 Para habilitar las cuentas de Windows Analysis Service (Servicio de análisis) y Job Service (Servicio de trabajos), seleccione Windows Account (Cuenta de Windows).
- 4 En el campo User Name (Nombre del usuario), introduzca un nombre de usuario.
- 5 Introduzca una contraseña en el campo Password (Contraseña).
- 6 Haga clic en **Save** (Guardar).

## Configuración del módulo

La página Module Settings (Configuración del módulo) ofrece un listado en el panel de navegación izquierdo de los módulos de análisis que se encuentran instalados. El nombre de cada módulo de análisis abre una página en la que aparecen la versión del módulo y la fecha en la que se llevó a cabo la última modificación.

## Registros de auditoría

Los registros de auditoría anotan la información sobre actividades determinadas, como son el acceso de los usuarios, los cambios en los perfiles de usuario, en el sistema y en los parámetros de los análisis. Cada registro de auditoría contiene la siguiente información:

- ▶ When (Cuándo), que incluye la fecha en formato AAAA-MM-DD y la hora en formato de 24 horas.
- Who (Quién), que incluye el nombre del usuario que ha comenzado la actividad.
- $\triangleright$  What (Qué), que incluye una breve descripción predeterminada de la actividad que se ha llevado a cabo.
- Affected Item (Elemento afectado), que incluye las cuatro categorías de elementos afectados: User (Usuario), Run (Experimento), Analysis (Análisis) y System (Sistema).
- Para organizar el listado con los registros de auditoría, haga clic en cualquiera de los encabezados de las columnas para ordenarlas en orden ascendente o descendente.

El acceso a la página Audit Trails (Registros de auditoría) está restringido a los administradores.

#### Filtrar registros de auditoría

- 1 En la barra de exploración del panel principal, haga clic en el menú Tools (Herramientas) y, después, en Audit Trails (Registros de auditoría).
- 2 Desde la página Audit Trails (Registros de auditoría) haga clic en el icono  $\blacktriangledown$  Filter (Filtrar).

#### Nota

En los resultados que aparecen ya filtrados se pueden volver a aplicar filtros para que el listado sea más preciso. Para aplicar un filtro a toda la base de datos de los registros de auditoría, asegúrese de que ha eliminado todos los filtros que se habían aplicado previamente antes de continuar.

#### Filtrar por fecha

- 1 Haga clic en el icono Calendar (Calendario)  $\mathbf{H}$  y seleccione una fecha en From (Desde).
- 2 Haga clic en el icono Calendar (Calendario)  $\mathbf{H}$  y seleccione una fecha en To (Hasta).
- 3 Haga clic en Filter (Filtrar).

#### Filtrar por nombre de usuario

- 1 En el campo Who (Quién), introduzca un nombre de usuario. Se puede introducir solo una parte del nombre de usuario. No es necesario utilizar asteriscos (\*).
- 2 Haga clic en Filter (Filtrar).

#### Filtrar por actividad

- 1 En el campo What (Qué), introduzca la descripción de la actividad. Se puede introducir solo una parte de la descripción de la actividad. No es necesario utilizar asteriscos  $(\star)$ .
- 2 Haga clic en Filter (Filtrar).

#### Filtrar porla descripción del elemento afectado

- 1 Introduzca la sección que desee de la descripción del elemento afectado en el campo de texto Affected Item (Elemento afectado). La descripción puede incluir, por ejemplo, desde el nombre del experimento o el del usuario, hasta el nombre del módulo de análisis o el del informe. Es posible introducir la descripción solo en parte. No es necesario utilizar asteriscos (\*).
- 2 Haga clic en Filter (Filtrar).

#### Filtrar porla categoría del elemento afectado

1 Para filtrar por la categoría del elemento afectado, haga clic en el icono Category<sup>2</sup> en el campo Affected Item (Elemento afectado) y elija una de las siguientes opciones:

User (Usuario): filtra el contenido para mostrar la actividad de usuario y su autenticación.

■ Run (Experimento): filtra el contenido para presentar los cambios que se han aplicado en los parámetros o el estado del experimento.

Analysis (Análisis): filtra el contenido para mostrar los cambios que se han aplicado en los parámetros o el estado del análisis.

System (Sistema): filtra el contenido para presentar la actividad que se ha registrado en el sistema, por ejemplo, la carga de archivos, el mantenimiento del sistema o la configuración de seguridad.

2 Haga clic en Filter (Filtrar).

#### Exportar registros de auditoría

- 1 En la barra de exploración del panel principal, haga clic en el menú Tools (Herramientas) y, después, en Audit Trails (Registros de auditoría).
- 2 Desde la página Audit Trails (Registros de auditoría) haga clic en el icono  $\blacktriangledown$  Filter (Filtrar).
- 3 Aplique los filtros correspondientes.
- 4 Haga clic en el icono  $\triangle$  Export (Exportar).

El software generará un informe en un archivo con formato PDF que contendrá el nombre del usuario, la fecha en la que se ha llevado a cabo la exportación y los parámetros del filtro.

#### Iconos relacionados con los registros de auditoría

En la pantalla Audit Trails (Registros de auditoría) se utilizan los iconos que se describen a continuación.

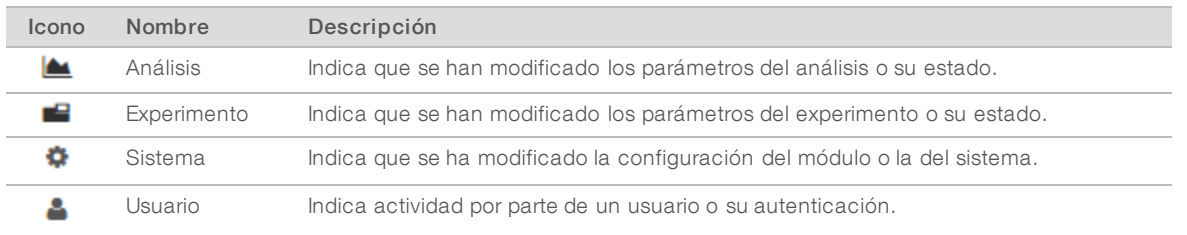

## <span id="page-14-0"></span>Descripción general del flujo de trabajo

Esta guía facilita una descripción general del flujo de trabajo relacionado con la creación de un experimento y la visualización de los resultados a través del software Local Run Manager. Dado que los pasos específicos cambian en el caso de los diferentes módulos de análisis, consulte la guía de flujo de trabajo correspondiente al módulo que está utilizando para encontrar las instrucciones de todos los pasos que se deben seguir.

## Flujo de trabajo de Local Run Manager

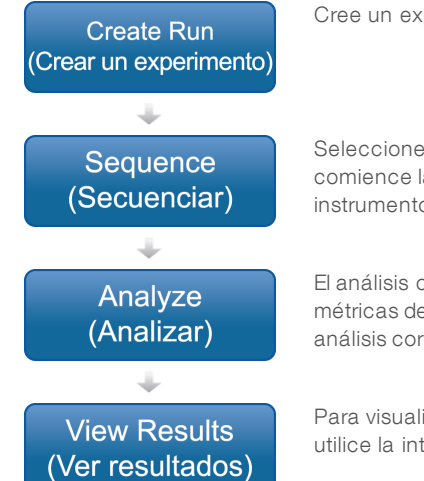

Cree un experimento por medio de la interfaz de Local Run Manager.

Seleccione el experimento que se quiere llevar a cabo, cargue los consumibles y comience la secuenciación a través del software de funcionamiento del instrumento.

El análisis comienza de forma automática una vez se han introducido todas las métricas de la secuenciación. El software Local Run Manager carga el módulo de análisis correspondiente y lleva a cabo el análisis de datos.

Para visualizar la página de resultados de un experimento que ya ha finalizado, utilice la interfaz de Local Run Manager.

## Descripción general de la configuración de parámetros

Para configurar un experimento, utilice el comando Create Run (Crear un experimento) que se encuentra en el panel principal de Local Run Manager y elija el módulo de análisis correspondiente entre los que aparecen en el listado desplegable. La página Create Run (Crear un experimento) ofrece diferentes opciones dependiendo del módulo de análisis que se seleccione.

Esta página contiene campos de texto, listas desplegables y una tabla de muestras que es exclusiva de cada módulo de análisis. En la página Create Run (Crear un experimento), se pueden encontrar las secciones que se describen a continuación:

- Run Name (Nombre del experimento)
- Samples (Muestras)

## Nombre del experimento y descripción

El nombre del experimento es el nombre que lo identifica desde la secuenciación hasta el análisis. Este nombre puede contener un máximo de 40 caracteres alfanuméricos. Se pueden utilizar espacios y guiones tanto normales como bajos.

La descripción del experimento no es obligatoria y puede contener un máximo de 150 caracteres alfanuméricos.

## Ajustes de configuración del experimento

Los ajustes de configuración del experimento señalan los siguientes parámetros:

- Tipo de lectura: lectura única o "paired-end".
- $\blacktriangleright$  Número de lecturas de índice: cero, una o dos.
- $\triangleright$  Número de ciclos por cada lectura.
- $\blacktriangleright$  Lecturas que utilizan cebadores personalizados, si procede.

En algunos módulos de análisis solo es posible la selección que aparece de forma predeterminada.

#### Configuración específica de cada módulo

La configuración específica de cada módulo que aparece en esta sección depende del módulo de análisis que se haya seleccionado para llevar a cabo el experimento. En el caso de algunos módulos de análisis no existen ajustes de configuración específicos.

Para obtener más información, consulte la guía de flujo de trabajo del módulo de análisis.

#### Sección de muestras

Identifique en la tabla de muestras las que se van a secuenciar en cada experimento. La tabla de muestras contiene el ID de la muestra, la descripción (opcional) y los índices que se utilizan con cada una de ellas.

Las columnas de índices ofrecen en un desplegable un listado de los adaptadores de índice compatibles.

Se pueden importar muestras desde un archivo de texto que sea compatible.

#### Importar y exportar muestras

La sección Samples (Muestras) contiene los comandos necesarios para importar las muestras. Para llevar a cabo la importación deberá crear una tabla de muestras en un archivo externo con formato de valores separados por comas (\*.csv). En la ficha Import Samples (Importar muestras) está disponible una plantilla que se puede descargar.

## <span id="page-15-0"></span>Ver un experimento y los datos sobre las muestras

Para ver los resultados de un experimento, haga clic en el nombre de este desde el panel principal de Local Run Manager.

Se mostrará un resumen de resultados en estas tres fichas:

- **EXECUTE:** Run Overview (Resumen del experimento)
- u Sequencing Information (Información de la secuenciación)
- $\triangleright$  Samples and Results (Muestras y resultados)

# Ficha Run Overview (Resumen del experimento)

La ficha Run Overview (Resumen del experimento) muestra la información sobre el experimento, un resumen de las métricas utilizadas en la secuenciación y la ubicación de la carpeta en la que se encuentra.

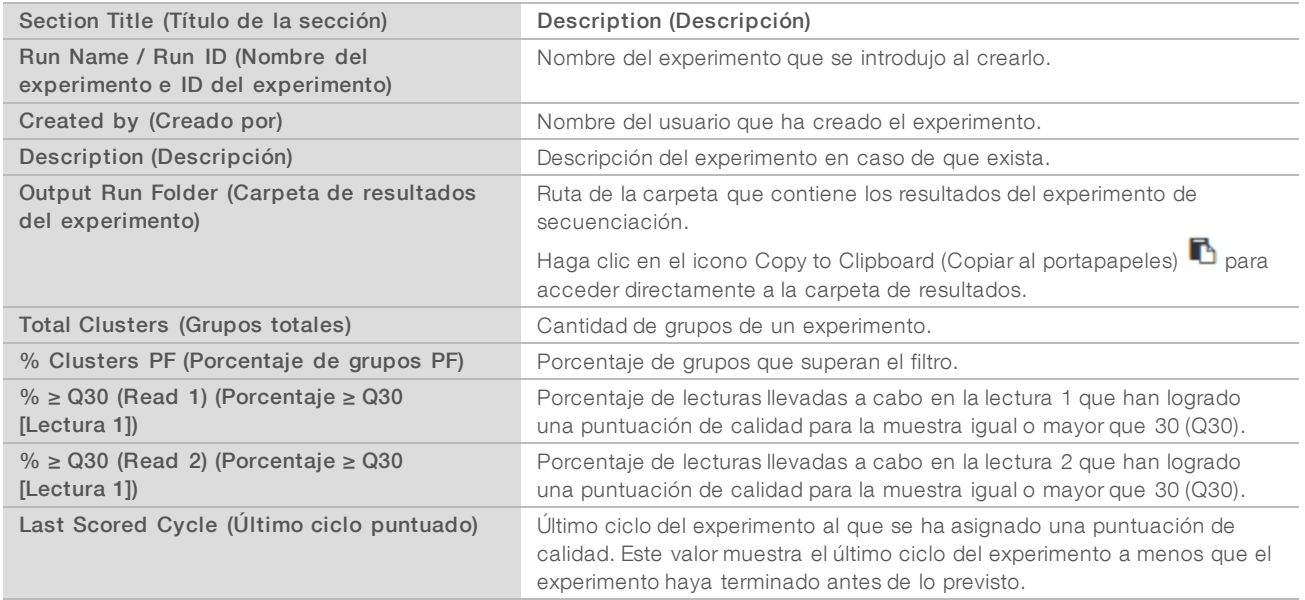

## Ficha Sequencing Information (Información de la secuenciación)

La ficha Sequencing Information (Información de la secuenciación) facilita un resumen de los parámetros del experimento de secuenciación. La ficha de la información de secuenciación proporciona la siguiente información:

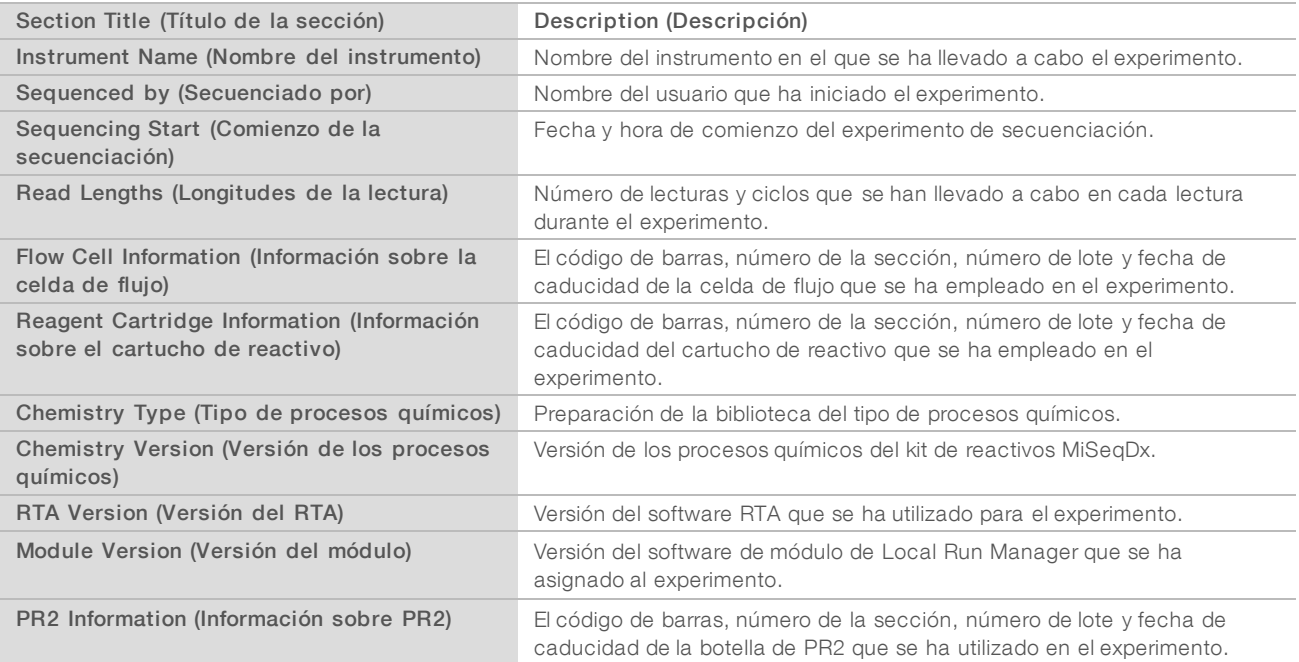

N.º de documento 1000000041584 v00 ESP English Source: 1000000011880 v00

## Ficha Samples and Results (Muestras y resultados)

La ficha Samples and Results (Muestras y resultados) facilita un resumen de los resultados del análisis de cada muestra que se encuentra en la tabla de muestras, la ubicación de la carpeta del análisis y la opción de volver a poner el análisis en cola. La información que proporciona la ficha Samples and Results (Muestras y resultados) es específica del módulo de análisis que se esté utilizando para llevar a cabo el experimento.

Cada informe contiene el nombre de las muestras, la versión del análisis o de la aplicación de software y la fecha del informe.

La ficha contiene los siguientes campos de información:

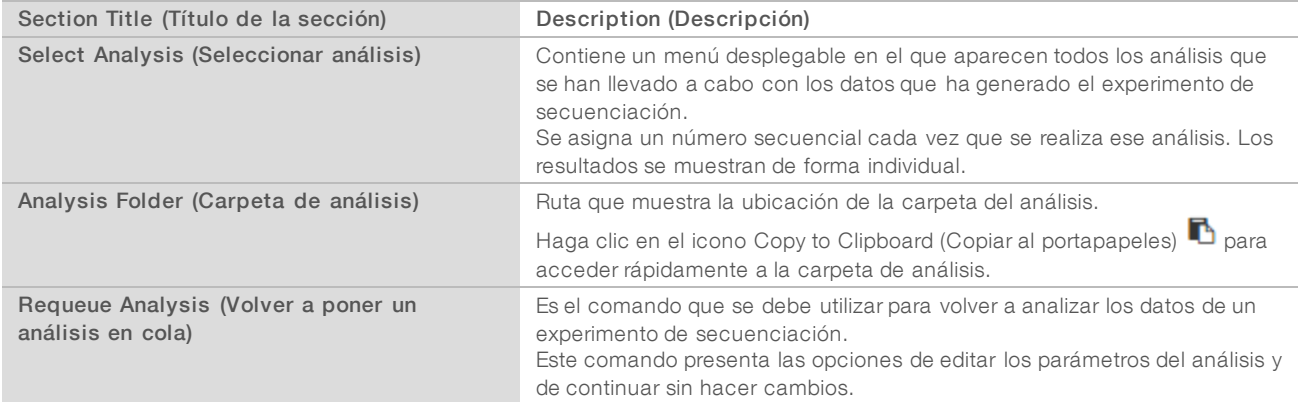

## <span id="page-17-0"></span>Posibles etapas de un experimento

La columna Status (Estado) que se encuentra en el panel principal muestra el estado de cada experimento que hay en el listado. La siguiente tabla describe las posibles etapas en las que se puede encontrar un experimento y el color de la barra de estado que se encuentra en la columna Status (Estado).

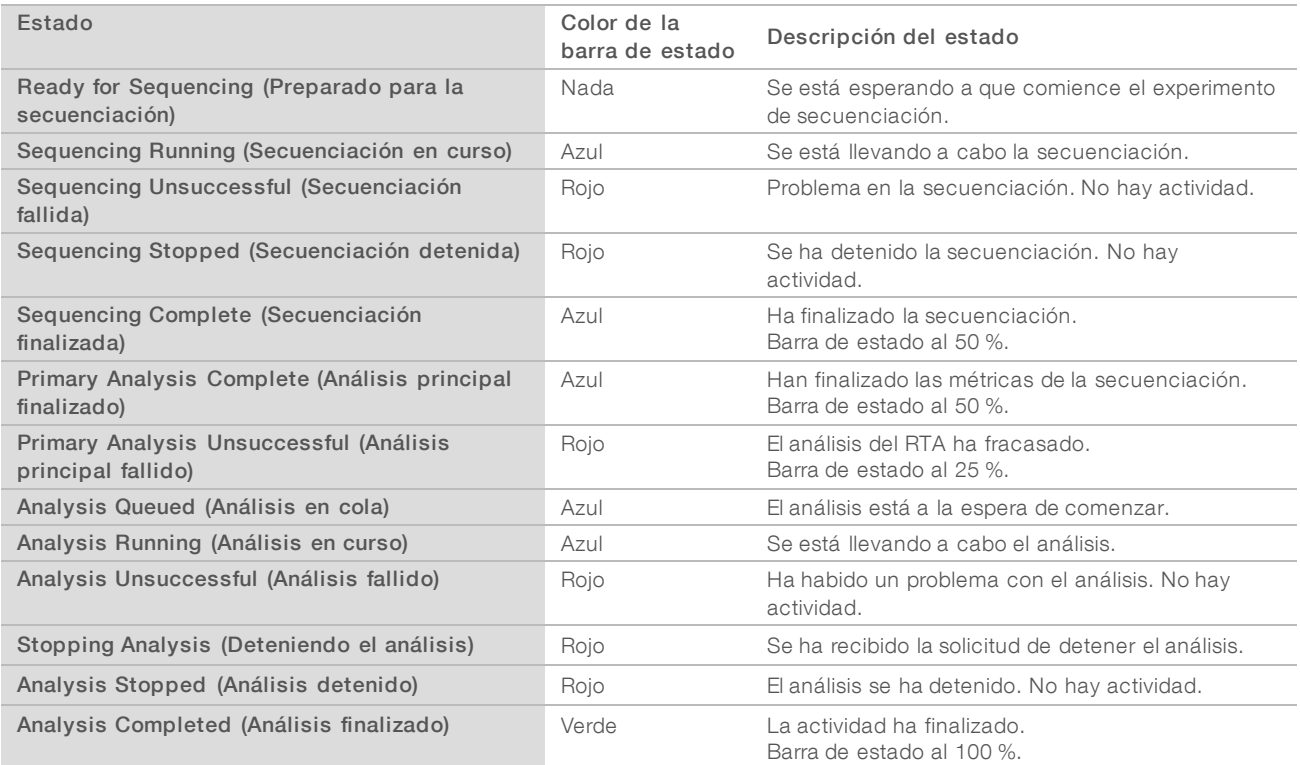

## <span id="page-18-0"></span>Asistencia técnica

Si necesita asistencia técnica, póngase en contacto con el servicio de asistencia técnica de Illumina.

Sitio web: [www.illumina.com](http://www.illumina.com/) Correo electrónico:

[techsupport@illumina.com](mailto:techsupport@illumina.com)

Números del servicio de asistencia al cliente de Illumina

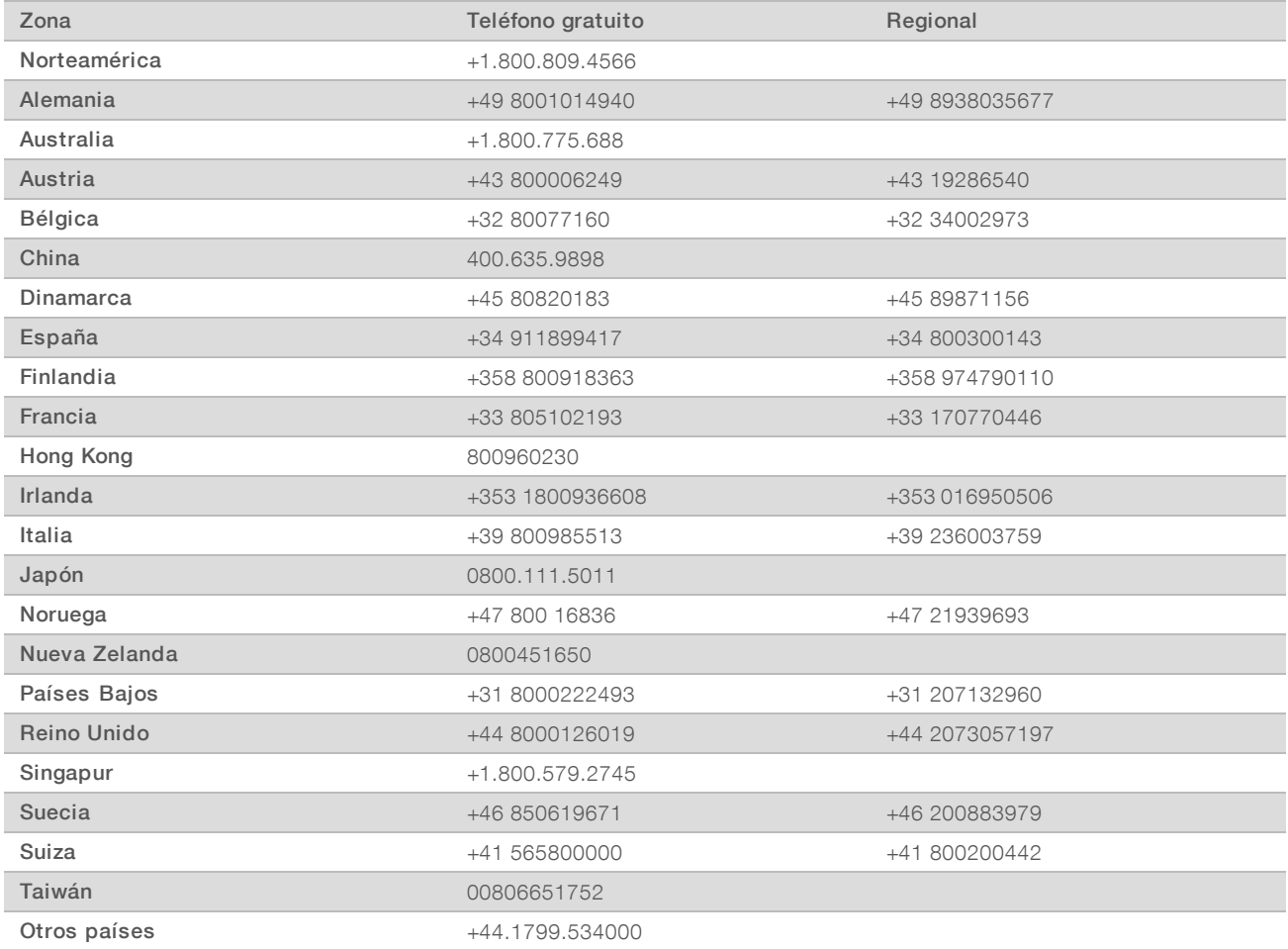

Hojas de datos de seguridad (SDS): disponibles en el sitio web de Illumina, [support.illumina.com/sds.html.](http://support.illumina.com/sds.html)

Documentación del producto: disponible para su descarga en formato PDF en el sitio web de Illumina. Vaya a [support.illumina.com](http://www.illumina.com/support.ilmn), seleccione un producto y, a continuación, seleccione Documentation & Literature (Documentación y literatura).

N.º de documento 1000000041584 v00 ESP English Source: 1000000011880 v00

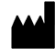

Illumina 5200 Illumina Way San Diego, California 92122 (EE. UU.) + 1 800 809 ILMN (4566) + 1 858 202 4566 (fuera de Norteamérica) techsupport@illumina.com www.illumina.com

#### PARA USO DIAGNÓSTICO IN VITRO

© 2017 Illumina, Inc. Todos los derechos reservados.

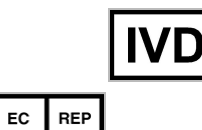

Illumina Cambridge Limited Chesterford Research Park, Little Chesterford Saffron Walden, CB10 1XL REINO UNIDO

illumina®